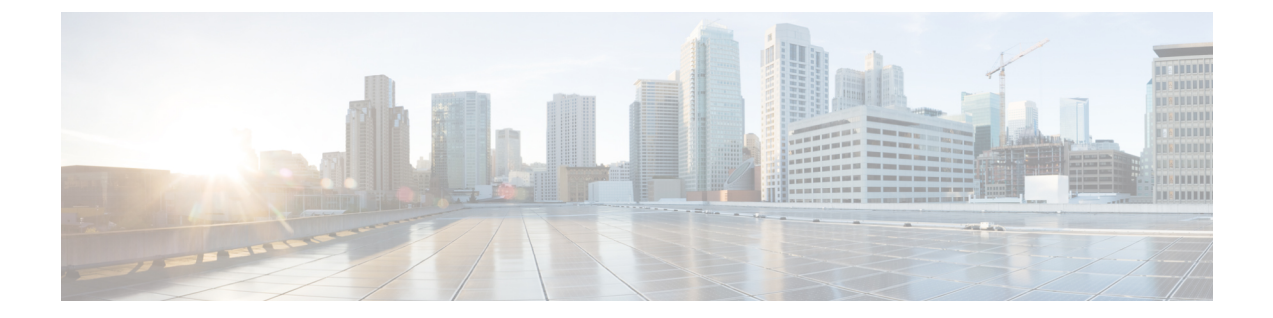

# アクセサリ

- [サポートされるアクセサリ](#page-0-0), 1 ページ
- [電話機に関連付けられたアクセサリを表示する](#page-1-0), 2 ページ
- [ヘッドセット](#page-1-1), 2 ページ
- Cisco IP Phone [キー拡張モジュール](#page-7-0) セットアップの概要, 8 ページ

# <span id="page-0-0"></span>サポートされるアクセサリ

電話機では、ヘッドセット、マイクロフォン、スピーカーなど、各種のアクセサリを使用できま す。次の表は、電話機ごとに使用できるアクセサリを示しています。

次の表で、Xは特定の電話機モデルでアクセサリがサポートされることを示し、ダッシュ(-)は サポートされないことを示します。

表 **1**:**Cisco IP Phone 8800** シリーズのアクセサリ サポート

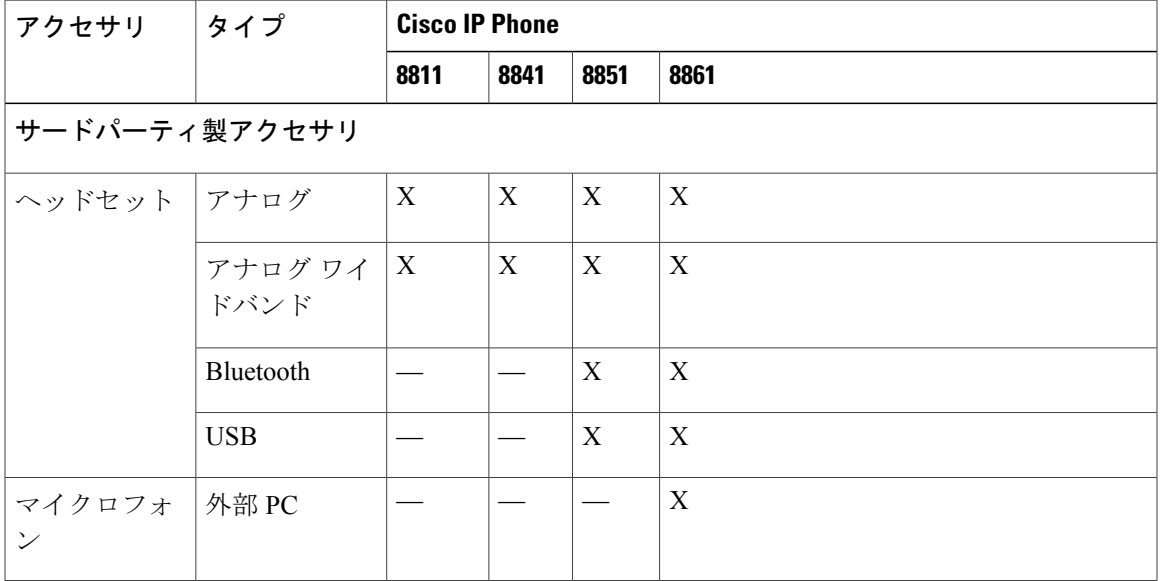

#### **Cisco IP Phone 8800** シリーズ マルチプラットフォーム フォン ユーザ ガイド **(**ファームウェア リリース

**11.0(0)** 用**)** 

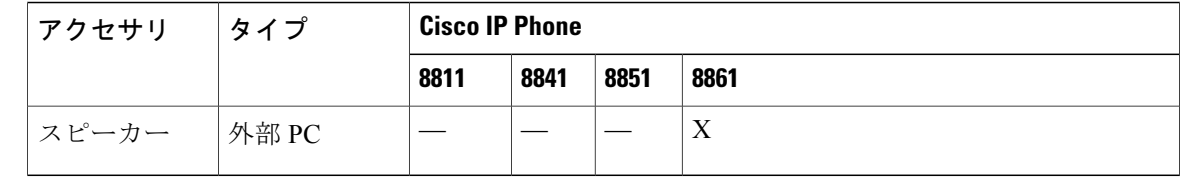

# <span id="page-1-0"></span>電話機に関連付けられたアクセサリを表示する

ヘッドセットジャック、Bluetooth、またはUSBポートを使用して、電話機に外部ハードウェアを 接続することができます。アクセサリリストには、アナログヘッドセットがデフォルトで含まれ ています。このヘッドセットは、ワイドバンドを有効にするように設定できます。

#### 手順

- ステップ1 [アプリケーション (Applications) 1ボタン図 を押します。
- ステップ **2** 次のオプションのいずれかを選択します。
	- [ステータス (Status) ] > [アクセサリ (Accessories) ]
	- [Bluetooth] > [デバイス (Devices)]
- ステップ **3** (任意) アクセサリを選択して、[詳細の表示(Show detail)] を押します。
- <span id="page-1-1"></span>ステップ **4** [終了(Exit)] を押します。

# ヘッドセット

ヘッドセットの製造者に問い合わせて、ご使用のシスコ電話機で使用できるかどうかを確認して ください。

アクティブ コール中にヘッドセットを電話機に差し込むと、オーディオ パスが自動的にヘッド セットに切り替わります。

# 標準ヘッドセット

デスクの電話機では標準のヘッドセットを使用できます。

### 標準ヘッドセットの接続

標準ヘッドセットは電話機の背面に差し込みます。

**2**

#### 手順

電話機背面のジャックにヘッドセットを差し込み、ケーブル チャネルの中にケーブルを押し込み ます。

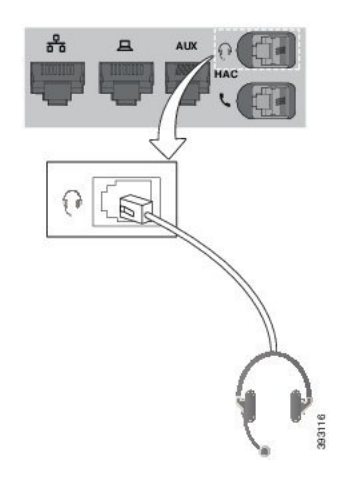

### ワイドバンド標準ヘッドセットのセットアップ

広帯域オーディオに対応するヘッドセットを使用できます。広帯域オーディオでは、ヘッドセッ トから聞こえる音声の質が改善されます。

#### 手順

- ステップ1 [アプリケーション (Applications) 1ボタン 図 を押します。
- ステップ **2** [ステータス(Status)] > [アクセサリ(Accessories)] > [アナログヘッドセット(Analog headset)] > [セットアップ(Setup)] を選択します。
- ステップ **3** [オン(On)] または [オフ(Off)] を押してアナログ ヘッドセット用ワイドバンドを有効または 無効にします。
- ステップ4 [戻る (Return) 15を押します。

## **USB** ヘッドセット

電話機に USB ポートがある場合は、USB ヘッドセットをコールに使用できます。 電話機に複数の USB ポートがある場合、一度に接続できる USB ヘッドセットは 1 つのみです。 サポートされるヘッドセットの一覧については、『Unified [Communications](http://www.cisco.com/c/en/us/products/unified-communications/uc_endpoints_accessories.html) Endpoint and Client [Accessories](http://www.cisco.com/c/en/us/products/unified-communications/uc_endpoints_accessories.html)』を参照してください。一覧に含まれないUSBヘッドセットをUSBポートに接続して

も正常に機能しない場合があります。詳細については、USB ヘッドセットの製造元が提供するマ ニュアルを参照してください。

### **USB** ヘッドセットの接続

電話機で USB ヘッドセットを使用するときには、次の点に注意してください。

- 同時に使用できるヘッドセットは 1 台のみです。最後に接続されたヘッドセットがアクティ ブ ヘッドセットとなります。
- アクティブ コール中に USB ヘッドセットを取り外すと、音声が自動的にスピーカーに変更 されます。
- アクティブ コール中に USB ヘッドセットを取り付けると、音声が USB ヘッドセットに変更 されます。

#### 手順

USB ヘッドセットのプラグを電話機の USB ポートに差し込みます。

## **Bluetooth** ヘッドセット

電話機が Bluetooth に対応している場合は、Bluetooth ヘッドセットをコールに使用できます。 電話機で Bluetooth ヘッドセットを使用するときには、次の点に注意してください。

- Bluetoothヘッドセットと標準ヘッドセットの両方が電話機に接続されている場合、動作する のは常に一方のタイプのヘッドセットだけです。一方のヘッドセットを有効にすると、他方 は自動的に無効になります。
- USB ヘッドセットを使用する場合、Bluetooth およびアナログ ヘッドセットはどちらも無効 になります。USBヘッドセットを取り外した場合、Bluetoothヘッドセットまたは標準ヘッド セットを有効にする必要があります。
- ヘッドセットの最適なカバレッジを確保するには、Bluetooth ヘッドセットを電話機から 3 m (10 フィート)以内の範囲で使用してください。
- 電話機は、Bluetoothハンズフリープロファイルをサポートしています。Bluetoothヘッドセッ トでサポートされている場合、次の機能を Bluetooth ヘッドセットから実行できます。
	- コールの応答(Answer a call)
	- 。コールの終了 (End a call)
	- ヘッドセットのコールの音量を変更する
	- 番号をリダイヤルする
	- 発信者 ID を表示する
	- コールを拒否する

 **Cisco IP Phone 8800** シリーズ マルチプラットフォーム フォン ユーザ ガイド **(**ファームウェア リリー

**4**

◦ コールを即転送する

- 着信コールに応答してコールを保留にする
- 着信コールに応答してコールを終了する

詳細については、Bluetoothヘッドセットの製造元から提供されたマニュアルを参照してください。

#### 関連トピック

[Bluetooth](p881_b_8800-3pcc-user-guide-110_chapter_00.pdf#unique_78) と電話機 Cisco IP Phone 8800 シリーズ [ペアリングされた](p881_b_8800-3pcc-user-guide-110_chapter_01.pdf#unique_129) Bluetooth デバイスの表示 モバイル [デバイスとデスクの電話機](p881_b_8800-3pcc-user-guide-110_chapter_01.pdf#unique_99) モバイル [デバイスとデスクの電話機](p881_b_8800-3pcc-user-guide-110_chapter_01.pdf#unique_99)

### **Bluetooth** をオンまたはオフにする

Bluetooth がアクティブの場合、Bluetooth アイコン <sup>※</sup>が電話スクリーンのヘッダーに表示されま す。

#### 手順

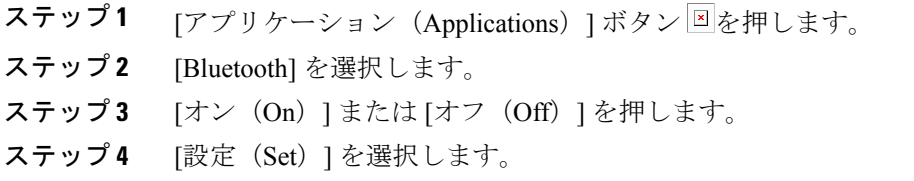

### **Bluetooth** ヘッドセットの追加

#### 手順

- ステップ **1** Bluetooth ヘッドセットを検出可能にします。
- ステップ2 [アプリケーション (Applications) 1ボタン<sup>図</sup>を押します。
- ステップ3 [Bluetooth] > [デバイス (Devices)] を選択します。
- ステップ4 [スキャン (Scan) ] を選択します。
- ステップ **5** ヘッドセットを選択し、[接続(Connect)] を押します。
- ステップ **6** (任意) プロンプトが表示されたら、ヘッドセットの PIN を入力します。

**11.0(0)** 用**)** 

### **Bluetooth** ヘッドセットの切断

Bluetooth ヘッドセットを別のデバイスで使用するには、先に接続を切断してください。

#### 手順

- ステップ1 [アプリケーション (Applications) 1ボタン 図を押します。
- ステップ2 [Bluetooth] > [デバイス (Devices) ] を選択します。
- ステップ3 Bluetoothヘッドセットを選択します。
- ステップ4 [切断 (Disconnect) 1を押します。

### **Bluetooth** ヘッドセットの削除

電話機で以後 Bluetooth ヘッドセットを使用しない場合は、ヘッドセットを削除します。

#### 手順

- ステップ1 [アプリケーション (Applications)] ボタン 図を押します。
- ステップ2 [Bluetooth] > [デバイス (Devices)] を選択します。
- ステップ **3** Bluetooth ヘッドセットを選択して、[削除(Delete)] を押します。

## ワイヤレス ヘッドセット

電話機でほとんどのワイヤレス ヘッドセットを使用できます。サポートされているヘッドセット のリストについては、[http://www.cisco.com/c/en/us/products/unified-communications/uc\\_endpoints\\_](http://www.cisco.com/c/en/us/products/unified-communications/uc_endpoints_accessories.html) [accessories.html](http://www.cisco.com/c/en/us/products/unified-communications/uc_endpoints_accessories.html) [英語] を参照してください。

ヘッドセットの接続および機能の使用については、ワイヤレス ヘッドセットのマニュアルを参照 してください。

### コール中のヘッドセットの切り替え

アナログヘッドセット、Bluetoothヘッドセット、USBヘッドセットを同時に電話機に接続できま す。ただし、同時に使用できるヘッドセットは 1 台のみです。

複数のヘッドセットを電話機に接続したときは、電話機のヘッドセット キーを押して通話中に ヘッドセットを切り替えることができます。電話機は複数のデバイスに接続されていますが、優 先されるオーディオ デバイスとして次の優先順位で特定のヘッドセットが選択されます。

- USB ヘッドセット、Bluetooth、アナログ ヘッドセットを電話機に接続した場合、USB ヘッ ドセットを優先されるオーディオ デバイスにできます。
- Bluetooth とアナログ ヘッドセットを電話機に接続した場合、Bluetooth デバイスを優先され るオーディオ デバイスにできます。
- アナログ ヘッドセットのみを電話機に接続した場合、アナログ ヘッドセットが優先される オーディオ デバイスになります。

#### 手順

- ステップ **1** コールの発信または応答の前に、[ヘッドセット(Headset)] を押します。
- ステップ **2** (任意) 発信する場合は、番号をダイヤルします。

## コール用のオーディオ デバイスの指定

アナログヘッドセット、Bluetoothヘッドセット、USBヘッドセットを同時に電話機に接続できま す。ただし、同時に使用できるヘッドセットは 1 台のみです。

複数のヘッドセットを電話機に接続した場合、コールに使用するオーディオ デバイスを選択でき ます。回線キーまたは対応するソフト キーを使用してコールの発信または応答を行うときに、選 択内容が適用されます。

[優先オーディオ デバイス(Preferred audio device)] で選択した設定に基づいて、オーディオ デバ イスが選択されます。

#### 手順

- ステップ1 [アプリケーション (Applications) 1ボタンを押します。
- ステップ **2** [ユーザ設定(User preferences)] > [オーディオ設定(Audio preferences)] > [優先オーディオ デバ イス (Preferred audio device) ] を選択します。
- ステップ **3** 次のいずれかのオプションを選択します。
	- [なし (None) 1: 最後に使用したオーディオ デバイスを選択します。
	- [スピーカー(Speaker)]:オーディオ デバイスとしてスピーカー フォンを選択します。
	- [ヘッドセット(Headset)]:オーディオデバイスとしてヘッドセットを選択します。ヘッド セットの優先順位は、USB(高)、Bluetooth(中)、ヘッドセット(低)です。
- [Bluetooth]:オーディオ デバイスとして Bluetooth を選択します。優先順位は、Bluetooth (高)、USB(中)、アナログ ヘッドセット(低)です。
- ステップ **4** [設定(Set)] を押します。

## コール用のオーディオ パスの動的な選択

アナログヘッドセット、Bluetoothヘッドセット、USBヘッドセットを同時に電話機に接続できま す。ただし、一度に使用できるのは 1 台のみです。

複数のヘッドセットを電話機に接続すると、コール中に使用されるオーディオ パスは、接続され ているオーディオ デバイスに基づいて変更されます。

#### 手順

- ステップ **1** (任意) アナログ ヘッドセットと Bluetooth ヘッドセットを電話機に接続してコールしていると きに、USB ヘッドセットを接続します。 コールが USB ヘッドセットに切り替わります。
- ステップ **2** (任意) 電話機に接続された USB ヘッドセットを使用してコールしているときに、USB ヘッド セットを外します。 Bluetooth ヘッドセットが接続されている場合は、コールがそのヘッドセットに切り替わります。 それ以外の場合は、コールがスピーカーに切り替わります。
- ステップ **3** (任意) 電話機に接続されたBluetoothヘッドセットを使用してコールしているときに、Bluetooth ヘッドセットの接続を切断します(つまり、範囲外に移動するか、ヘッドセットの電源を切りま す)。 USB ヘッドセットが接続されている場合は、コールがそのヘッドセットに切り替わります。それ 以外の場合は、コールがアナログ ヘッドセットに切り替わります。
- <span id="page-7-0"></span>ステップ **4** (任意) アナログヘッドセットとUSBヘッドセットを電話機に接続してコールしているときに、 Bluetooth ヘッドセットを接続します。 コールが Bluetooth ヘッドセットに切り替わります。

# **Cisco IP Phone** キー拡張モジュール セットアップの概要

Cisco IP Phone 8800 キー拡張モジュールは、ライン アピアランス、短縮ダイヤル、またはプログ ラム可能ボタンを電話機に追加します。プログラム可能ボタンは、電話回線ボタン、スピード ダ イヤル ボタンまたは電話機能ボタンとして設定できます。

Cisco IP Phone 8800 キー拡張モジュール は、プログラム可能ボタンを電話機に追加します。プロ グラム可能ボタンは、電話回線ボタン、スピードダイヤルボタンまたは電話機能ボタンとして設 定できます。

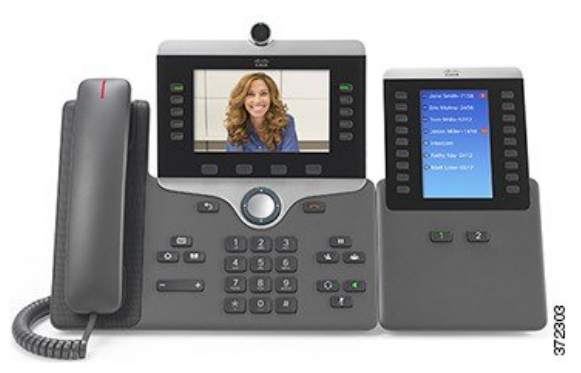

次の表に、電話機のモデルと、各モデルでサポートされるキー拡張モジュールの数を示します。

表 **2**:**Cisco IP Phone** とサポートされるキー拡張モジュール

| Cisco IP Phone $\pm \vec{\tau} \vec{\nu}$ | サポートされるキー拡張モジュール   |
|-------------------------------------------|--------------------|
| Cisco IP Phone 8851                       | 2つ、72の回線またはボタンを提供  |
| Cisco IP Phone 8861                       | 3つ、108の回線またはボタンを提供 |

# **Cisco IP Phone 8800** キー拡張モジュール ボタンとハードウェア

次の表では、キー拡張モジュールの機能について説明します。

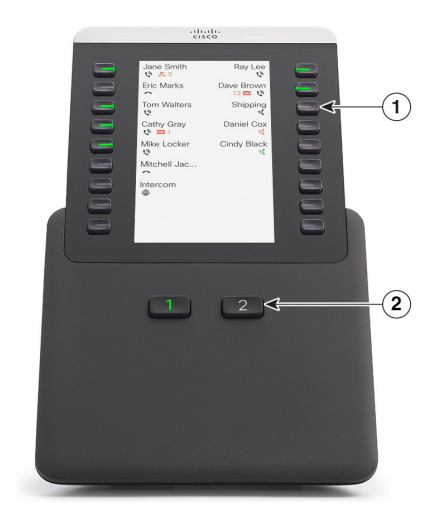

**9**

**11.0(0)** 用**)** 

T

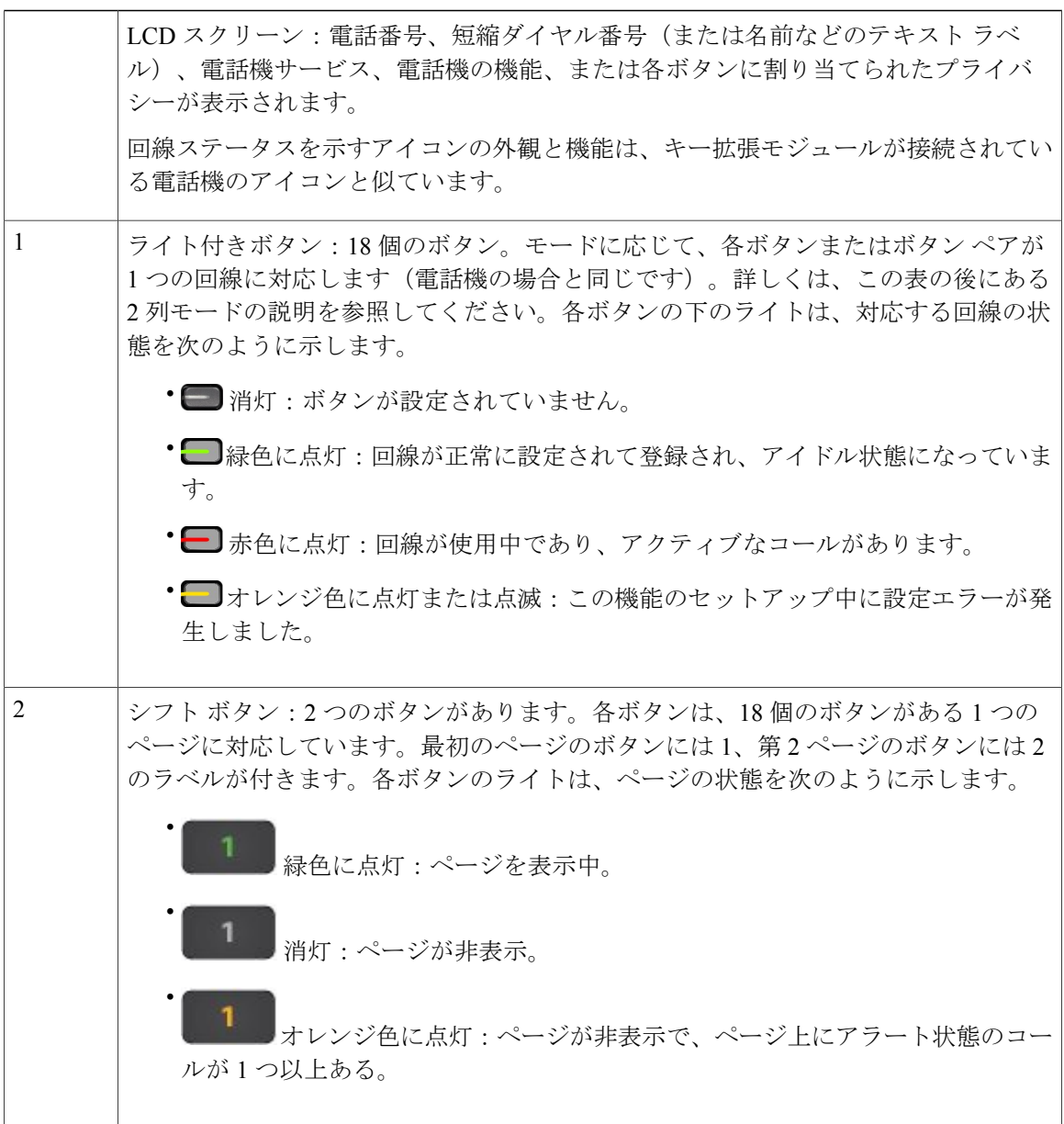

### 2 列モードでキー拡張モジュールを表示するよう、管理者が設定します。

 **Cisco IP Phone 8800** シリーズ マルチプラットフォーム フォン ユーザ ガイド **(**ファームウェア リリー ス **11.0(0)** 用**)**

#### **2** 列モード

2列モードでは、画面の左右の各ボタンに異なる電話番号、短縮ダイヤル番号(または名前 などのテキスト ラベル)、電話サービス、または電話機能が割り当てられます。この設定 では、キー拡張モジュールでページ 1 に最大 18 個、ページ 2 に最大 18 個の項目が表示され ます。

図 **1**:キー拡張モジュール(**2** 列の場合)

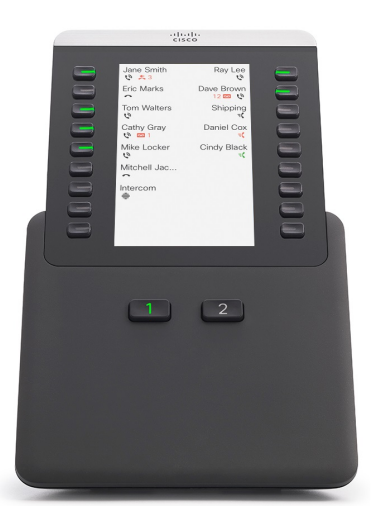

## 画面の明るさの調整

キー拡張モジュール画面の明るさを変更して、画面を見やすくすることができます。

#### 手順

- ステップ1 [アプリケーション (Applications) 1ボタン<sup>6</sup> を押します。
- ステップ2 [ユーザ設定 (User preferences) ]>[アテンダント コンソール設定 (Attendant console preferences) ] を選択します。
- ステップ **3** 4 ~ 15 の範囲内の数を入力してください。
- ステップ **4** [設定(Set)] を押します。

# キー拡張モジュールでの短縮ダイヤルの変更

キー拡張モジュールの回線キーのいずれかが短縮ダイヤルとして設定されている場合、回線キー を押して短縮ダイヤル番号を変更できます。また、[設定ユーティリティ(Configuration Utility)]

**11**

ページの[ユニット(Unit)]フィールドでこの変更を確認することができます。キー拡張モジュー ルの回線キーが、BLF、BLF + コール ピックアップ、BLF + コール パーク、またはコール パーク として設定されている場合は、回線キーを押したときに短縮ダイヤル番号を変更することはでき ません。

#### 手順

- ステップ **1** キー拡張モジュールの短縮ダイヤル キーを 2 秒以上押します。
- ステップ **2** [短縮ダイヤルの定義(Define Speed Dial)] ウィンドウで、キー拡張モジュールの短縮ダイヤル キーを押したときにコールする短縮ダイヤルの名前と電話番号を追加します。
- ステップ **3** [保存(Save)] を押します。

 **Cisco IP Phone 8800** シリーズ マルチプラットフォーム フォン ユーザ ガイド **(**ファームウェア リリー ス **11.0(0)** 用**)**